## **DNS** 設定

1.按鍵盤 罐 鍵或螢幕左下角按 2搜尋「乙太網路設定」  $2.\Re$ 鼠點按「網路〇」 滑鼠往下找到IP 設定(IPv4) 3.滑鼠點按「編輯」,修改慣用的 DNS 為

**203.68.92.1** 或 **203.68.92.2** 或 **203.68.92.3 (**學校 **DNS)** 或 **168.95.1.1(**中華電信**)**或 **8.8.8.8 (Google)**

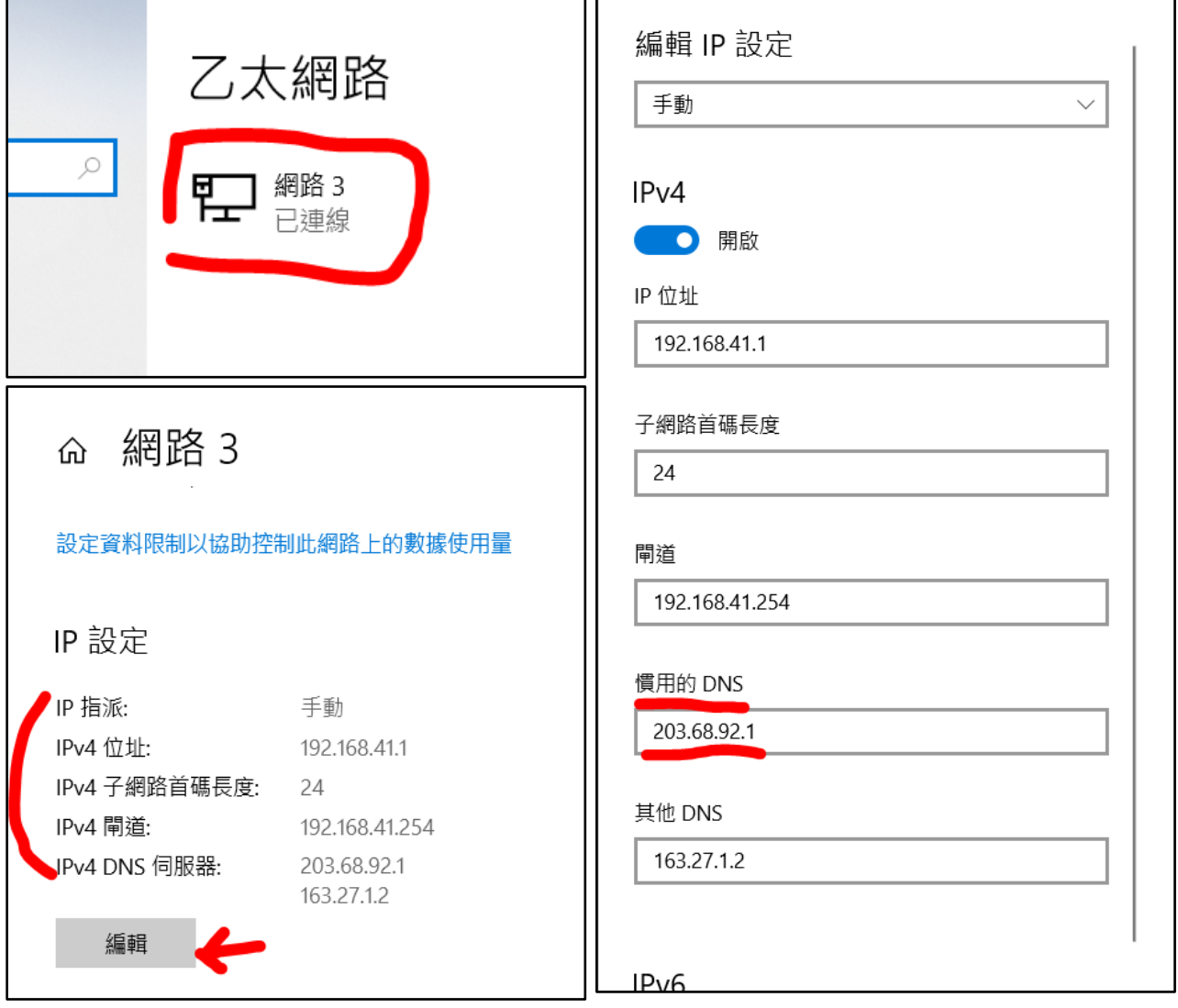